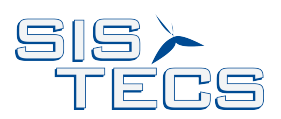

# sisMedia Modulguide

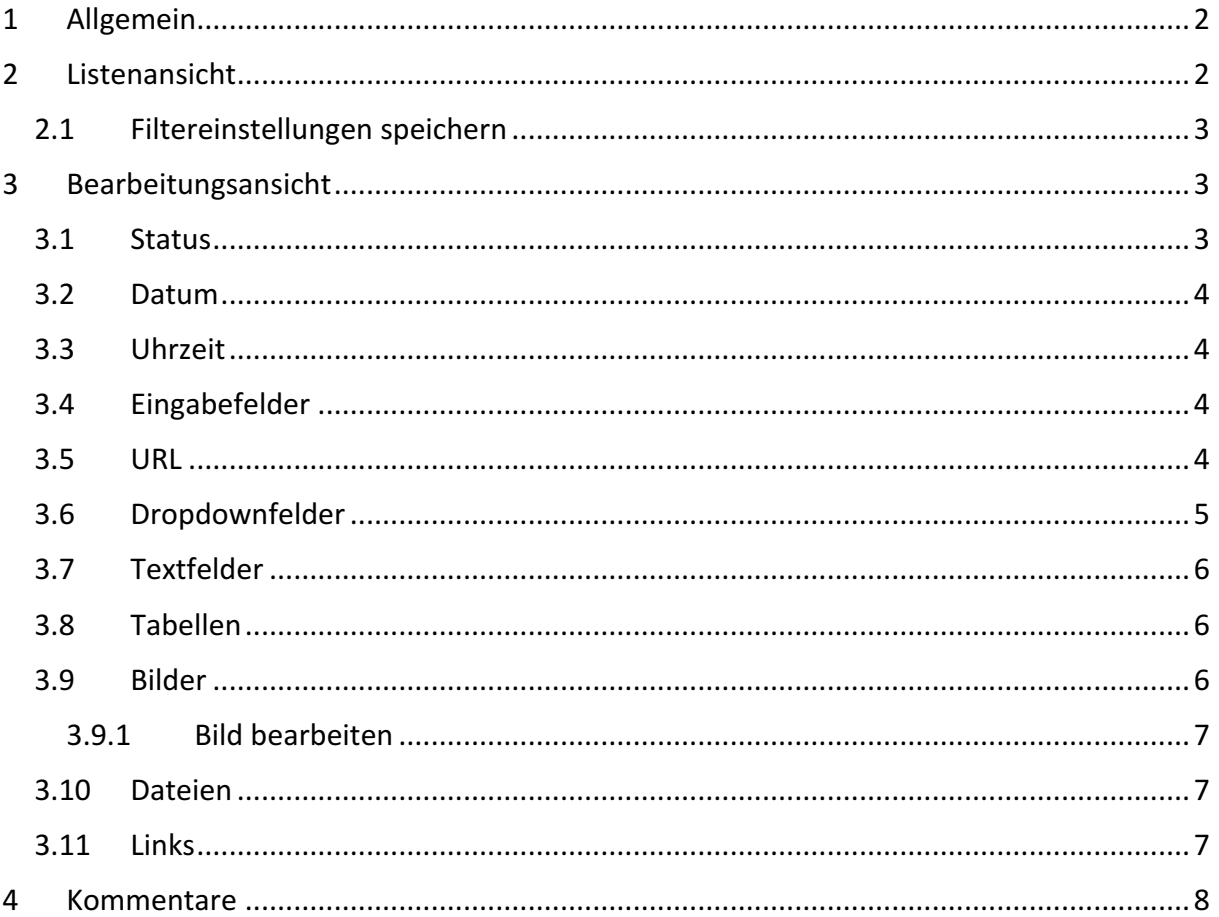

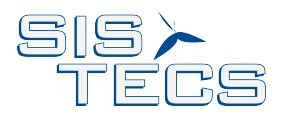

# 1 Allgemein

In fast allen sisMedia Modulen gibt es bestimmte Ansichten und Funktionalitäten, die sich immer wieder finden. Hier werden diese am Beispiel unseres Eventmoduls erläutert.

# 2 Listenansicht

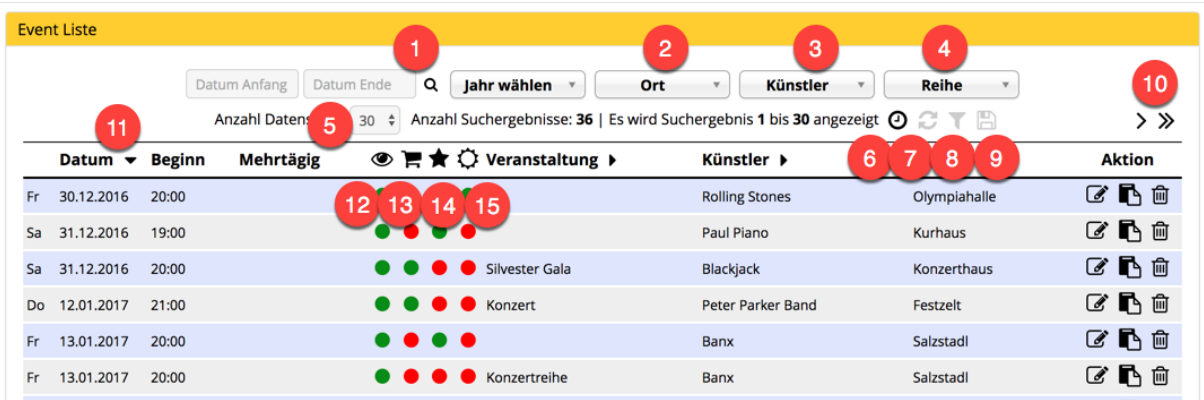

In der Filtersektion im oberen Bereich können Sie

- **1** nach Datumsbereich oder Jahr
- 2 nach Ort
- <sup>3</sup> nach Künstler

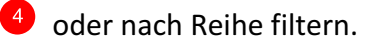

5 Bei einer größeren Anzahl von Einträgen werden in der Regel 30 Einträge angezeigt und

es kann über die Pfeile  $\overline{10}$  vor oder zurückgeblättert werden, um weitere Einträge anzuzeigen. Wenn Sie mehr, oder alle Einträge angezeigt haben wollen, ändern Sie den Wert im Dropdownfeld.

<sup>6</sup> In der Default Ansicht werden Ihnen nur aktuelle Termine angezeigt. Durch Klick auf das  $\Theta$  Symbol wird diese Funktion deaktiviert und es werden alle Termine angezeigt.

 $\bullet$   $\bullet$  Auf Default Einstellungen zurücksetzen. Alle gesetzten Filter werden gelöscht.

 $\bullet$   $\bullet$   $\bullet$  Auf gespeicherte Filtereinstellungen zurücksetzen

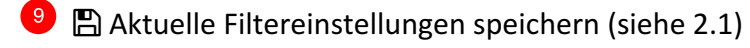

<sup>11</sup> Spalten mit einem ▶ Symbol nach dem Namen, können durch Klick auf den Namen sortiert werden. Ein Pfeil nach unten  $\blacktriangledown$  bedeutet aufsteigende, bzw. nach oben  $\blacktriangle$ absteigende Sortierung.

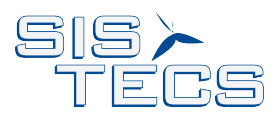

Die Symbole in der Spaltenzeile haben folgende Bedeutung

 $\bullet$  Eintrag auf der Webseite sichtbar  $\bullet$ 

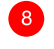

<sup>8</sup> Eintrag auf der Webseite bestellbar

Eintrag auf der Webseite als Highlight  $\bigstar$ 

Eintrag auf der Webseite als Bannerhighlight  $\circled{C}$ 

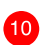

Jeder Eintrag lässt sich

- $\mathscr{B}$  bearbeiten
- $\blacksquare$  kopieren
- mmt und löschen

#### 2.1 Filtereinstellungen speichern

Durch Klick auf das  $\boxplus$  Symbol werden die aktuelle Filtereinstellungen für den angemeldeten Benutzer gespeichert.

Diese Einstellungen werden als Default Einstellungen beim Eintritt in den Modulbereich aufgerufen.

Folgende Einstellungen werden gespeichert:

- Datum Anfang und Ende
- Jahr
- Kategorie Felder (z.B. Ort, Künstler, Reihe)
- Anzahl der angezeigten Datensätze
- Aktuell Anzeige

# 3 Bearbeitungsansicht

Am Anfang und Ende des Bearbeitungsformulars finden Sie "Speichern" Buttons zum sichern Ihrer Änderungen.

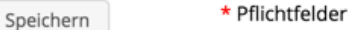

Pflichtfelder sind mit einem roten Stern \* gekennzeichnet.

Falls nötig, finden Sie bei einigen Parametern hinter dem  $\bigcirc$  Symbol kleine Hilfetexte.

Befinden sich in einem Bereich sehr viele Bearbeitungsparameter, wird das Formular zur besseren Übersicht in unterschiedliche Bereich aufgeteilt.

Bearbeitungsansicht am Beispiel "Kursmodul" -> "Termine bearbeiten".

#### 3.1 Status

Status:

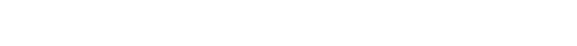

 $\circ$  0  $\star$  F

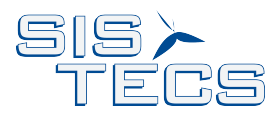

In der Statuszeile können Sie, wie in der Listenansicht, den Eintrag

 $\bullet$  auf sichtbar,

 $\blacktriangleright$  auf bestellbar,

 $\bigstar$  als Highlight,

 $\diamondsuit$  oder als Bannerhighlight für die Webausgabe setzen.

Grüne Symbole zeigen den entsprechenden Parameter als aktiv, rot als inaktiv.

#### 3.2 Datum

Datumswerte lassen sich per Datums-Picker oder per direkter Eingabe des Werts setzen.

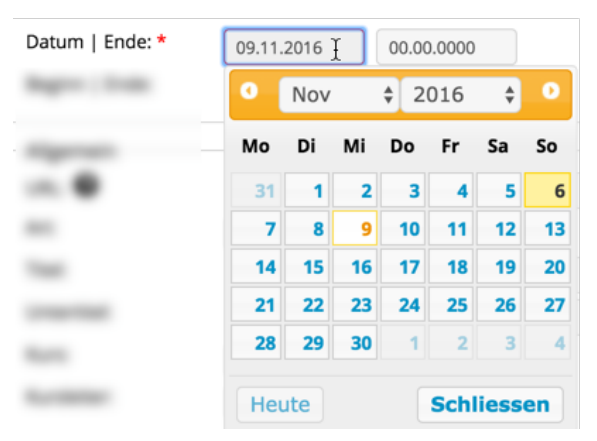

#### 3.3 Uhrzeit

Uhrzeitwerte lassen sich per Zeit-Picker oder per direkter Eingabe des Werts setzen.

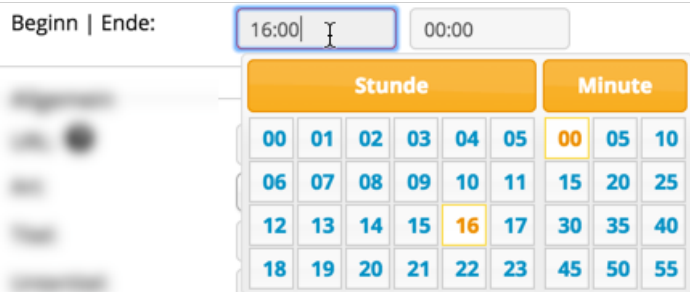

#### 3.4 Eingabefelder

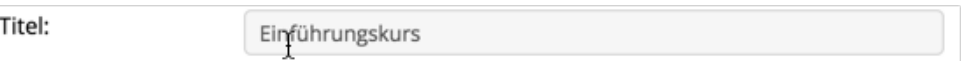

Eingabefelder sind die gängigsten Felder in Formularen. Die Länge des Eintrags ist i.d.R. auf die Länge des Eingabefeldes begrenzt.

#### 3.5 URL

Über den URL Wert lässt sich ein Eintrag direkt auf der Webseite anzeigen. Der Wert muss eindeutig sein und wird beim Speichern entsprechend geprüft. Bei einigen Modulen wird der Eintrag automatisch erzeugt, falls das Feld leer ist. Bei Terminen oder Veranstaltungen bietet

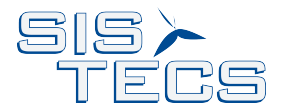

sich eine Kombination aus Datum und Name an. Es sind keine Sonderzeichen oder Umlaute für die URL erlaubt.

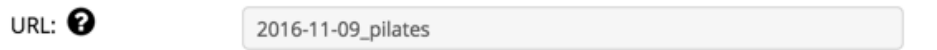

#### 3.6 Dropdownfelder

Über Dropdownfelder können Werte aus einer vorgegebenen Liste gewählt werden.

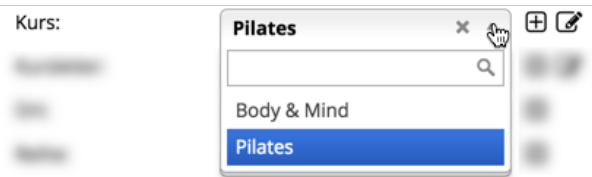

Oft sind dies Werte, die in einem anderen Bereich des Moduls eingepflegt werden, wie zum Beispiel die Kurse im Kurs Modul. Wird ein neuer Termin angelegt, kann dem Termin ein vorher angelegter Kurs per Dropdown zugewiesen werden. Über das Suchfeld lassen sich Einträge bei längeren Listen suchen. Über das  $\oplus$  Symbol, lassen sich hier direkt neue Einträge anlegen, 

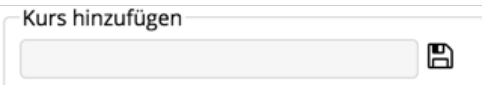

oder über das & Symbol bearbeiten.

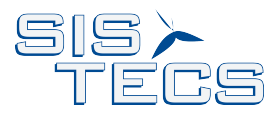

## 3.7 Textfelder

In Textfeldern (im Fachchargon "textarea" genannt) können Sie Text in beliebiger Länge eingeben.

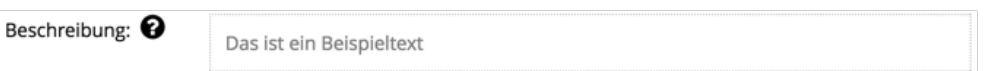

Klicken Sie auf den angezeigten Text im Kasten, um den Texteditor zu laden und Text einzugeben.

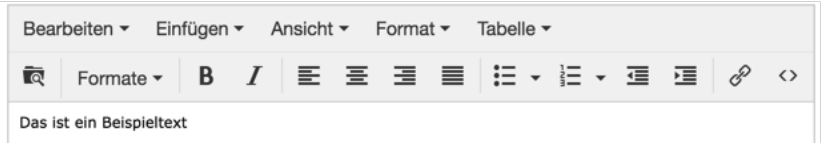

## 3.8 Tabellen

Tabellen werden verwendet um beispielsweise Preise anzulegen, tabellarisch anzuordnen oder zu bearbeiten.

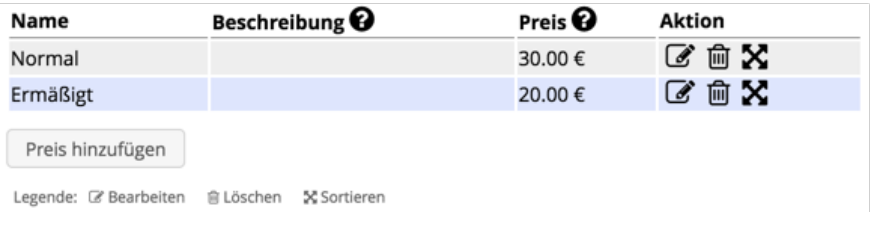

Die Einträge lassen sich

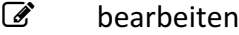

. löschen

Wollen Sie die Einträge in einer anderen Reihenfolge anordnen, klicken Sie bitte auf das  $\boldsymbol{\Sigma}$ Symbol und ziehen Sie den Eintrag an die gewünschte Position.

Über den "hinzufügen" Button legen Sie neue Einträge an.

#### 3.9 Bilder

Um eines oder mehrere Bilder Ihrem Datensatz hinzuzufügen, klicken Sie bitte auf das + Symbol, oder ziehen Sie Ihre Bilder direkt dorthin.

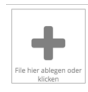

Hochgeladene Bilder können durch einfaches ziehen in der Reihenfolge verändert werden.

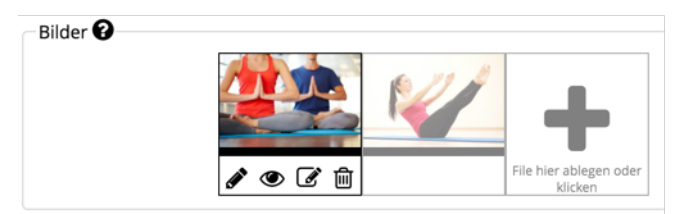

Wenn Sie über das Bild rollen, wird eine kleine Toolbar eingeblendet, wodurch Sie folgende Aktion ausführen können:

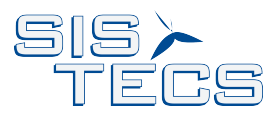

- $\mathscr{F}$  Bildtitel bearbeiten.
- **<sup>6</sup>** Bild vergrößert anzeigen
- $\mathbb{Z}$  Bild bearbeiten. Näheres siehe 3.9.1
- . Bild löschen
- 3.9.1 Bild bearbeiten

Durch Klick auf das  $\mathbb{Z}$  Symbol öffnet sich der Aviary Foto-Editor. Hier haben Sie verschiedene Bearbeitungsmöglichkeiten, welche alle selbsterklärend sein sollten.

#### 3.10 Dateien

Um für Ihren Eintrag Dateien aller Art (z.B. pdf, doc, etc.) wie Presse- oder Infotexte hinzufügen, klicken Sie auf den Button "...hinzufügen".

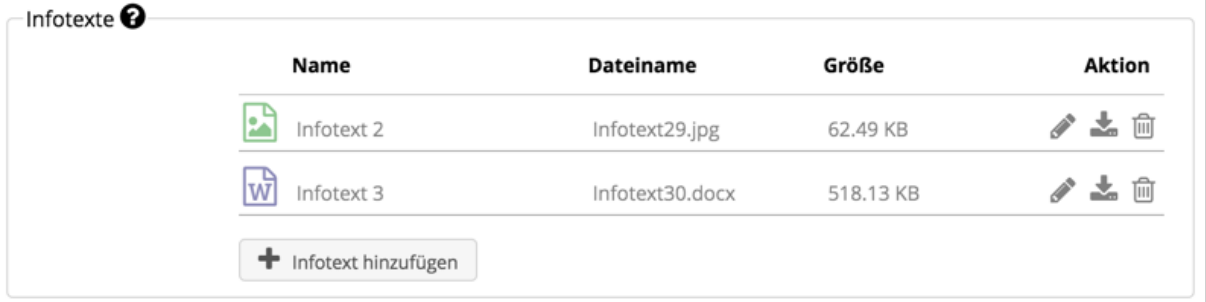

Bei angelegten Dateien können Sie

- $\triangle$  den Bildtitel bearbeiten
- $\frac{1}{2}$  die Datei herunterladen

 $\hat{m}$  oder die Datei wieder löschen

#### 3.11 Links

Um Links hinzuzufügen, klicken Sie auf den Button "Medienlink hinzufügen". Dadurch öffnet sich ein Formular in dem Sie einen Namen und einen Link eingeben.

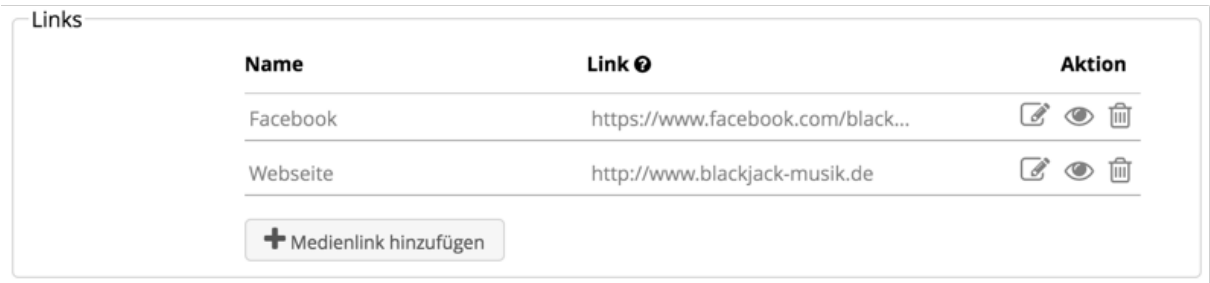

#### Angelegte Links können Sie

- $\mathscr{B}$  bearbeiten
- ( ansehen
- . oder löschen

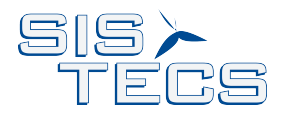

# 4 Kommentare

Geben Sie Kommentare ein, um Informationen zum jeweiligen Eintrag mit anderen Nutzern zu teilen, oder zu diskutieren.

**1** Die Kommentare werden automatisch am Ende des jeweiligen Eintrags aufgelistet.

2 Hier können bestehende Kommentare bearbeitet oder gelöscht werden.

<sup>3</sup> Wird ein Systembenutzer im Kommentar erwähnt/hinzugefügt, erhält er eine automatische Benachrichtigung per E-Mail. Eine Benachrichtigung erfolgt nur bei neu hinzugefügten Benutzern.

Beim Schreiben eines Kommentars wird der "Speichern" Button des Eintrags deaktiviert.

<sup>4</sup> 5 Durch Speichern/Schliessen des Kommentars wird der "Speichern" Button wieder aktiviert.

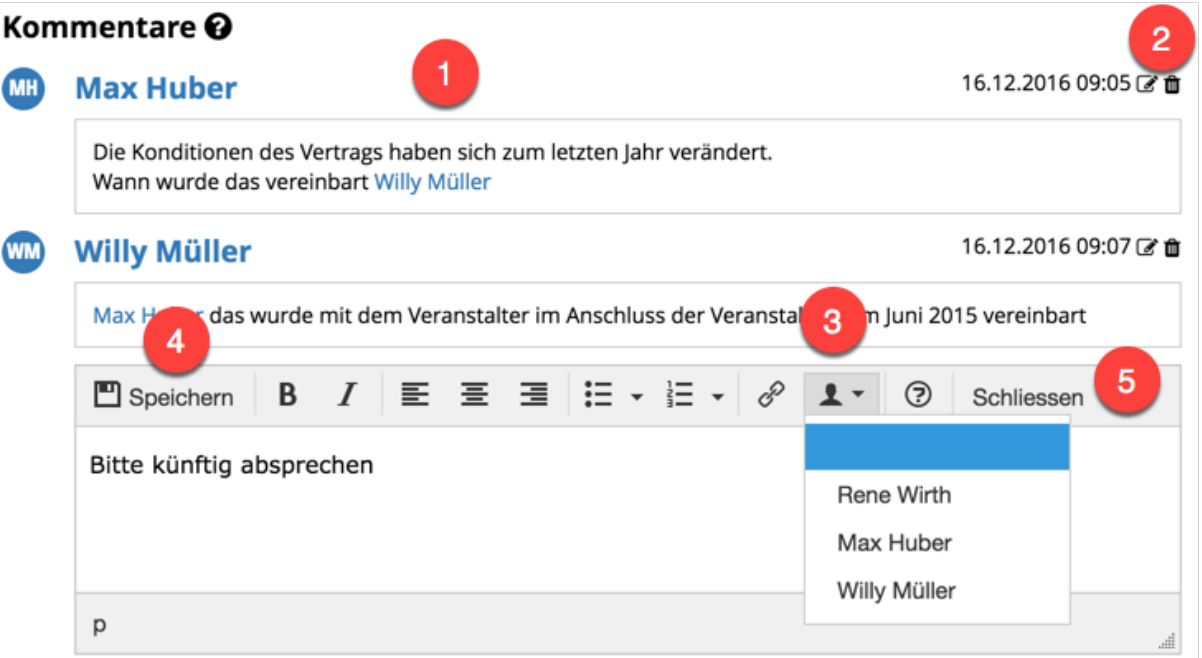